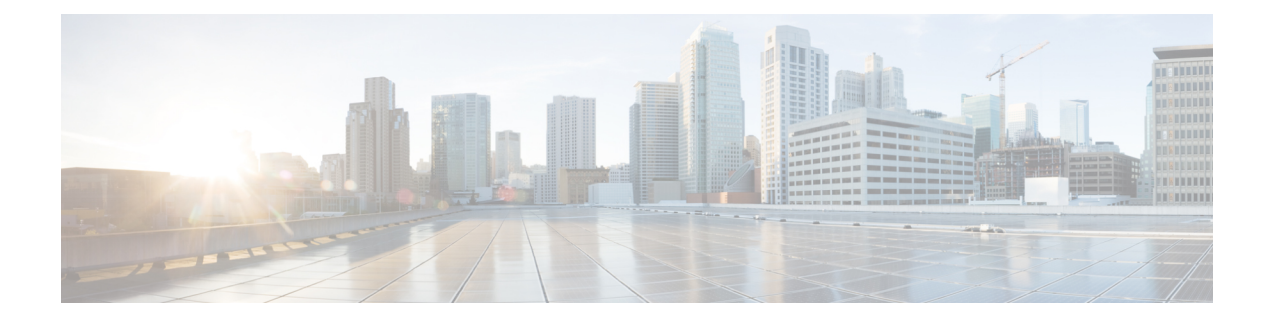

# **Configuring AP Groups**

- [Prerequisites](#page-0-0) for Configuring AP Groups, page 1
- Restrictions on [Configuring](#page-1-0) Access Point Groups, page 2
- [Information](#page-2-0) About Access Point Groups, page 3
- [Configuring](#page-2-1) Access Point Groups, page 3
- [Creating](#page-2-2) Access Point Groups (GUI), page 3
- [Creating](#page-4-0) Access Point Groups (CLI), page 5
- [Viewing](#page-5-0) Access Point Groups (CLI), page 6
- [802.1Q-in-Q](#page-6-0) VLAN Tagging, page 7

# <span id="page-0-0"></span>**Prerequisites for Configuring AP Groups**

The following are the prerequisites for creating access point groups on a controller:

- The required access control list (ACL) must be defined on the router that serves the VLAN or subnet.
- Multicast traffic is supported with access point group VLANs. However, if the client roams from one access point to another, the client might stop receiving multicast traffic, unless IGMP snooping is enabled.

#### **AP Groups Supported on Controller Platforms**

This table lists the AP groups supported on various controller platforms:

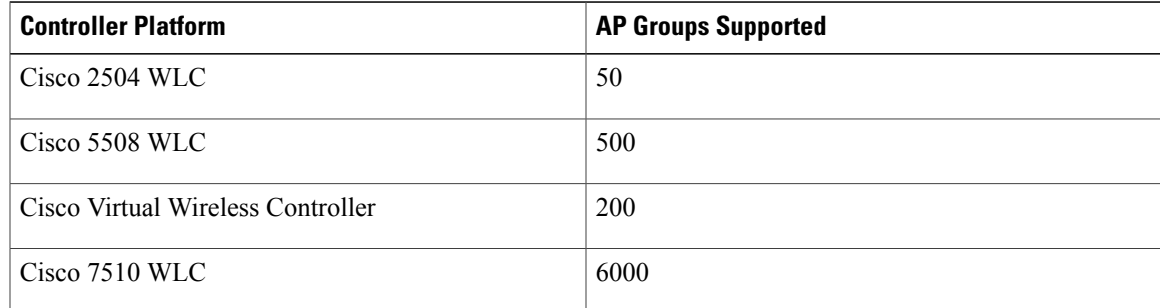

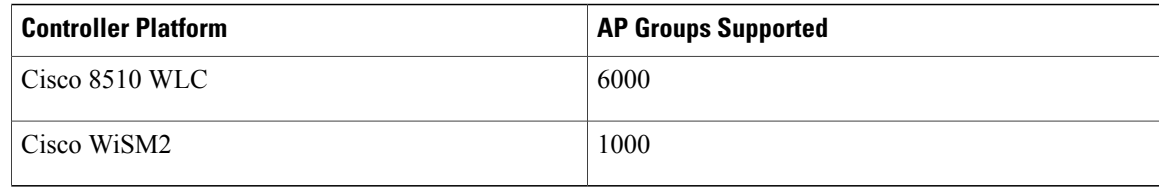

#### <span id="page-1-0"></span>**Restrictions on Configuring Access Point Groups**

• Suppose that the interface mapping for a WLAN in the AP group table is the same as the WLAN interface. If the WLAN interface is changed, the interface mapping for the WLAN in the AP group table also changes to the new WLAN interface.

Suppose that the interface mapping for a WLAN in the AP group table is different from the one defined for the WLAN. If the WLAN interface is changed, then the interface mapping for the WLAN in the AP group table does not change to the new WLAN interface.

- If you clear the configuration on the controller, all of the access point groups disappear except for the default access point group "default-group," which is created automatically.
- The default access point group can have up to 16 WLANs associated with it. The WLAN IDs for the default access point group must be less than or equal to 16. If a WLAN with an ID greater than 16 is created in the default access point group, the WLAN SSID will not be broadcasted. All WLAN IDs in the default access point group must have an ID that is less than or equal to 16. WLANs with IDs greater than 16 can be assigned to custom access point groups.
- The OEAP 600 Series access point supports a maximum of two WLANs and one remote LAN. If you have configured more than two WLANs and one remote LAN, you can assign the 600 Series access point to an AP group. The support for two WLANs and one remote LAN still applies to the AP group If the 600 Series OEAP is in the default group, the WLAN/remote LAN ids must be lower than 8.
- All OfficeExtend access points should be in the same access point group, and that group should contain no more than 15 WLANs. A controller with OfficeExtend access pointsin an access point group publishes only up to 15 WLANs to each connected OfficeExtend access point because it reserves one WLAN for the personal SSID.

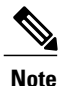

A controller with OfficeExtend access points in an access point group publishes up to 15 WLANsto each connected OfficeExtend access point because it reserves one WLAN for the personal SSID.

- We recommend that you configure all Flex+Bridge APs in a mesh tree (in the same sector) in the same AP group and the same FlexConnect group, to inherit the WLAN-VLAN mappings properly.
- Whenever you add a new WLAN to an AP group, radio reset occurs and if any client is in connected state, the client is deauthenticated and is required to reconnect. We recommend that you add or modify the WLAN configuration of an AP group only during maintenance windows to avoid outages.

#### <span id="page-2-0"></span>**Information About Access Point Groups**

After you create up to 512 WLANs on the controller, you can selectively publish them (using access point groups) to different access points to better manage your wireless network. In a typical deployment, all users on a WLAN are mapped to a single interface on the controller. Therefore, all users that are associated with that WLAN are on the same subnet or VLAN. However, you can choose to distribute the load among several interfaces or to a group of users based on specific criteria such as individual departments (such as Marketing) by creating access point groups. Additionally, these access point groups can be configured in separate VLANs to simplify network administration.

## <span id="page-2-1"></span>**Configuring Access Point Groups**

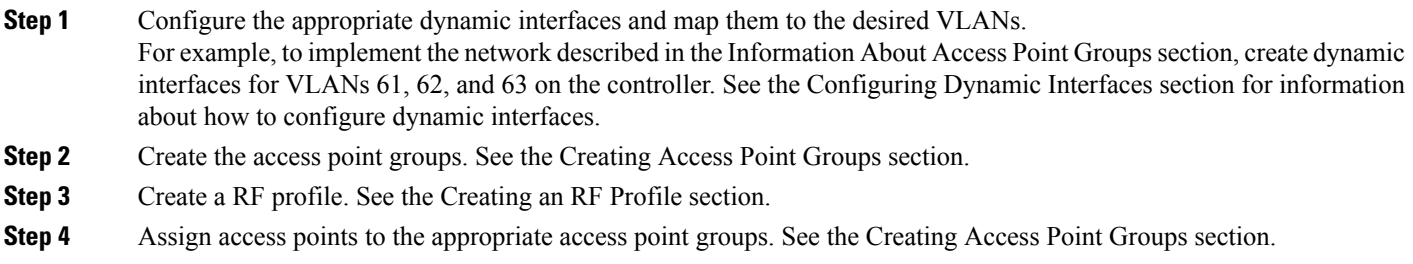

<span id="page-2-2"></span>**Step 5** Apply the RF profile on the AP groups. See the Applying RF Profile to AP Groups section.

# **Creating Access Point Groups (GUI)**

**Step 1** Choose **WLANs** > **Advanced** > **AP Groups** to open the AP Groups page.

This page lists all the access point groups currently created on the controller. By default, all access points belong to the default access point group "default-group," unless you assign them to other access point groups.

The controller creates a default access point group and automatically populates it with the first 16 WLANs (WLANs with IDs 1 through 16, or fewer if 16 WLANs are not configured). This default group cannot be modified (you cannot add WLANs to it nor delete WLANs from it). It is dynamically updated whenever the first 16 WLANs are added or deleted. If an access point does not belong to an access point group, it is assigned to the default group and uses the WLANs in that group. If an access point joins the controller with an undefined access point group name, the access point keeps its group name but uses the WLANs in the default-group access point group. **Note**

- **Step 2** Click **Add Group** to create a new access point group. The Add New AP Group section appears at the top of the page.
- **Step 3** In the **AP Group Name** text box, enter the group's name.
- **Step 4** In the **Description** text box, enter the group's description.
- **Step 5** In the **NAS-ID** text box, enter the network access server identifier for the AP group.
- **Step 6** Click **Add**. The newly created access point group appears in the list of access point groups on the AP Groups page.
- If you ever want to delete this group, hover your cursor over the blue drop-down arrow for the group and choose **Remove**. An error message appears if you try to delete an access point group that is used by at least one access point. Before deleting an access point group in controller software release 6.0 or later releases, move all access points in the group to another group. The access points are not moved to the default-group access point group as in previous releases. **Note**
- **Step 7** Click the name of the group to edit this new group. The **AP Groups > Edit (General)** page appears.
- **Step 8** Change the description of this access point group by entering the new text in the AP Group Description text box and click **Apply**.
- **Step 9** Choose the **WLANs** tab to open the **AP Groups > Edit (WLANs)** page. This page lists the WLANs that are currently assigned to this access point group.
- **Step 10** Click **Add New** to assign a WLAN to this access point group. The Add New section appears at the top of the page.
- **Step 11** From the WLAN SSID drop-down list, choose the SSID of the WLAN.
- **Step 12** From the **Interface Name** drop-down list, choose the interface to which you want to map the access point group. Choose the quarantine VLAN if you plan to enable network admission control (NAC) out-of-band support. **Note** The interface name in the default-group access point group matches the WLAN interface.
- **Step 13** Select the **SNMP** NAC State check box to enable NAC out-of-band support for this access point group. To disable NAC out-of-band support, leave the check box unselected, which is the default value.
- **Step 14** Click **Add** to add this WLAN to the access point group. This WLAN appears in the list of WLANs that are assigned to this access point group.

If you ever want to remove this WLAN from the access point group, hover your cursor over the blue drop-down arrow for the WLAN and choose **Remove**. **Note**

- **Step 15** Repeat *Step 10* through *Step 14* to add any additional WLANs to this access point group.
- **Step 16** Choose the **APs** tab to assign access points to this access point group. The AP Groups > Edit (APs) page lists the access points that are currently assigned to this group as well as any access points that are available to be added to the group. If an access point is not currently assigned to a group, its group name appears as "default-group".
- **Step 17** Select the check box to the left of the access point name and click **Add APs** to add an access point to this access point group. The access point, after it is reloaded, appears in the list of access points currently in this access point group. The AP has to be reloaded if the AP has to be moved from one group to another.
	- To select all of the available access points at once, select the **AP Name** check box. All of the access points are then selected. **Note**
	- If you ever want to remove an access point from the group, select the check box to the left of the access point name and click **Remove APs**. To select all of the access points at once, select the **AP Name** check box. All of the access points are then removed from this group. **Note**
	- If you ever want to change the access point group to which an access point belongs, choose **Wireless** > **Access Points** > **All APs** > *ap\_name* > **Advanced** tab, choose the name of another access point group from the **AP Group Name** drop-down list, and click **Apply**. **Note**
- **Step 18** In the **802.11u** tab, do the following:
	- a) Choose a HotSpot group that groups similar HotSpot venues.
	- b) Choose a venue type that is based on the HotSpot venue group that you choose.
- c) To add a new venue, click Add New Venue and enter the language name that is used at the venue and the venue name that is associated with the basic service set (BSS). This name is used in cases where theSSID does not provide enough information about the venue.
- d) Select the operating class(es) for the AP group.
- e) Click **Apply**.
- **Step 19 Note** This step is applicable to the following modules:
	- AoA-based which is applicable for AP3600 and AP3700 with Hyperlocation module
	- PRL-based which is applicable for AP without module (AP700/AP1700/AP2600/AP2700/AP3600/AP3700) as well as AP3600 and AP3700 with NOS module

In the **Location** tab, do the following:

- a) Enable or disable Hyperlocation. Based on APand installed module, checking the **Enable Hyperlocation**check box enables different location service (PRL-based or AoA-based).
- b) Enter **Packet Detection RSSI Minimum (dBm)** value.

This is the minimum level at which a data packet can be heard by the WSM modules for use in location calculations. The default values is –100 db.

We recommend that this value be increased if you want to have only strong signals used in calculating locations.

- c) Enter **Scan Count Threshold for Idle Client Detection** value. The Scan Count Threshold represent the number of off-channel scan cycles the AP will wait before sending a Block Acknowledgment Request (BAR) to idle clients. The default value of 10 corresponds to approximately 40s, depending on the number of channels in the off channel scan cycle.
- d) Enter the IPv4 address of the **NTP Server**. This is the IPv4/IPv6 address of the NTP server that all AP that are involved in this calculation need to sync to.

We recommend that you use the same NTP server as is used by the general WLC infrastructure. The scans from multiple AP needs to be synced up for the location to be accurately calculated. An IPv4 address is required.

- **Note** For more information about Cisco Hyperlocation solution, see this [document.](http://www.cisco.com/c/dam/en/us/solutions/collateral/enterprise-networks/connected-mobile-experiences/at-a-glance-c45-733666.pdf)
- **Step 20** In the **RF Profile** tab, choose the RF profile for APs with 802.11a and 802.11b radios and click **Apply**. Applying an RF profile results in a reboot of all the APs associated with the AP group.
- <span id="page-4-0"></span>**Step 21** Click **Save Configuration**.

# **Creating Access Point Groups (CLI)**

**Step 1** Create an access point group by entering this command: **config wlan apgroup add** *group\_name*

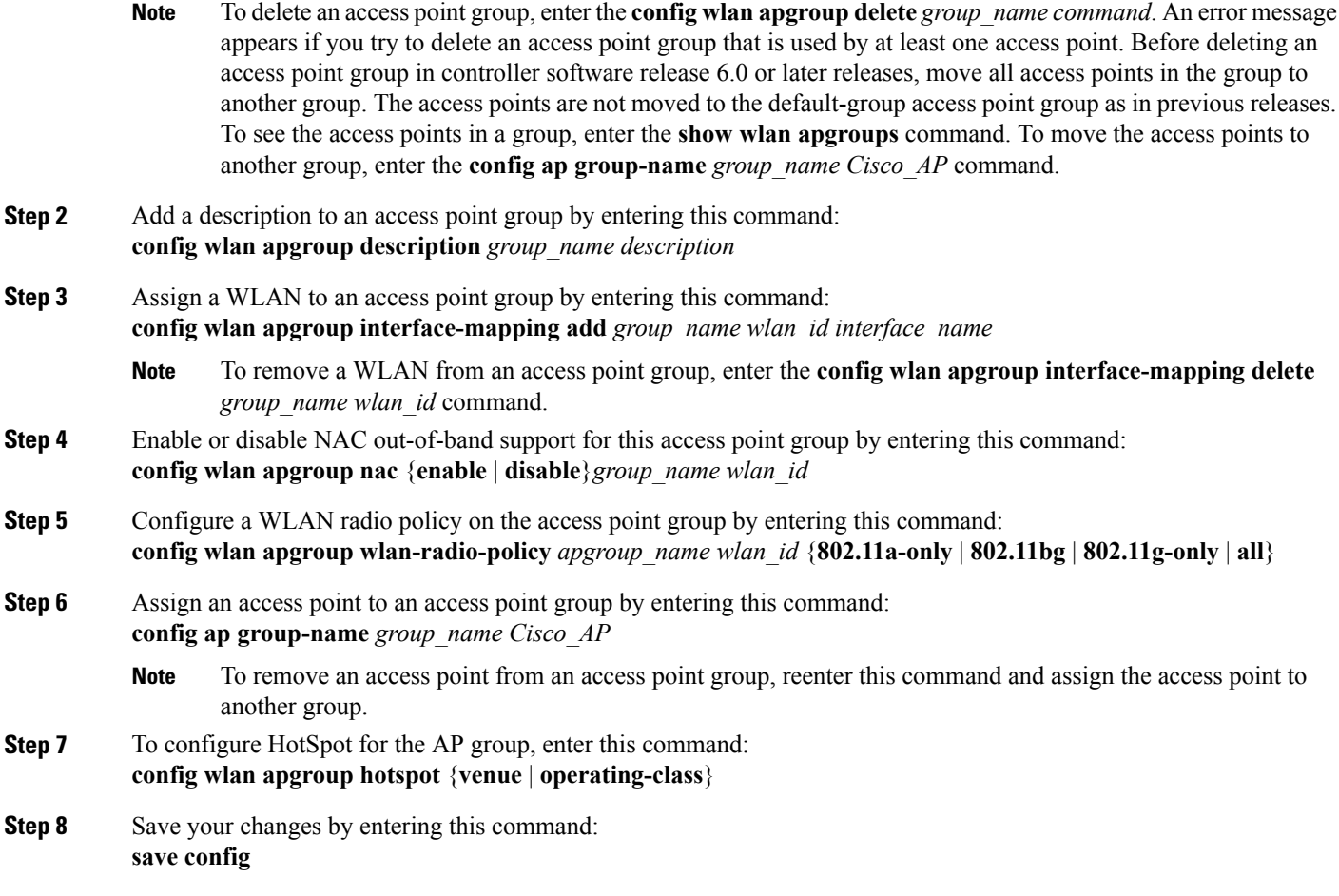

# <span id="page-5-0"></span>**Viewing Access Point Groups (CLI)**

To view information about or to troubleshoot access point groups, use these commands:

- See a list of all access point groups on the controller by entering this command:
- **show wlan apgroups**
- See the BSSIDs for each WLAN assigned to an access point group by entering this command: **show ap wlan** {**802.11a** | **802.11b**} *Cisco\_AP*
- See the number of WLANs enabled for an access point group by entering this command: **show ap config** {**802.11a** | **802.11b**} *Cisco\_AP*
- Enable or disable debugging of access point groups by entering this command: **debug group** {**enable** | **disable**}

## <span id="page-6-0"></span>**802.1Q-in-Q VLAN Tagging**

#### **Information About 802.1Q-in-Q VLAN Tagging**

Assigning a unique range of VLAN IDs to each client can exceed the limit of 4096 VLANs. The 802.1Q-in-Q VLAN tag feature encapsulates the 802.1Q VLAN tagging within another 802.1Q VLAN tag. The outer tag is assigned according to the AP group, and the inner VLAN ID is assigned dynamically by the AAA server.

Using the 802.1Q-in-Q feature you can use a single VLAN to support multiple VLANs. With the 802.1Q-in-Q feature you can preserve VLAN IDs and segregate traffic of different VLANs. The figure below shows the untagged, 802.1Q-tagged, and 802.1Q-in-Q tagged Ethernet frames.

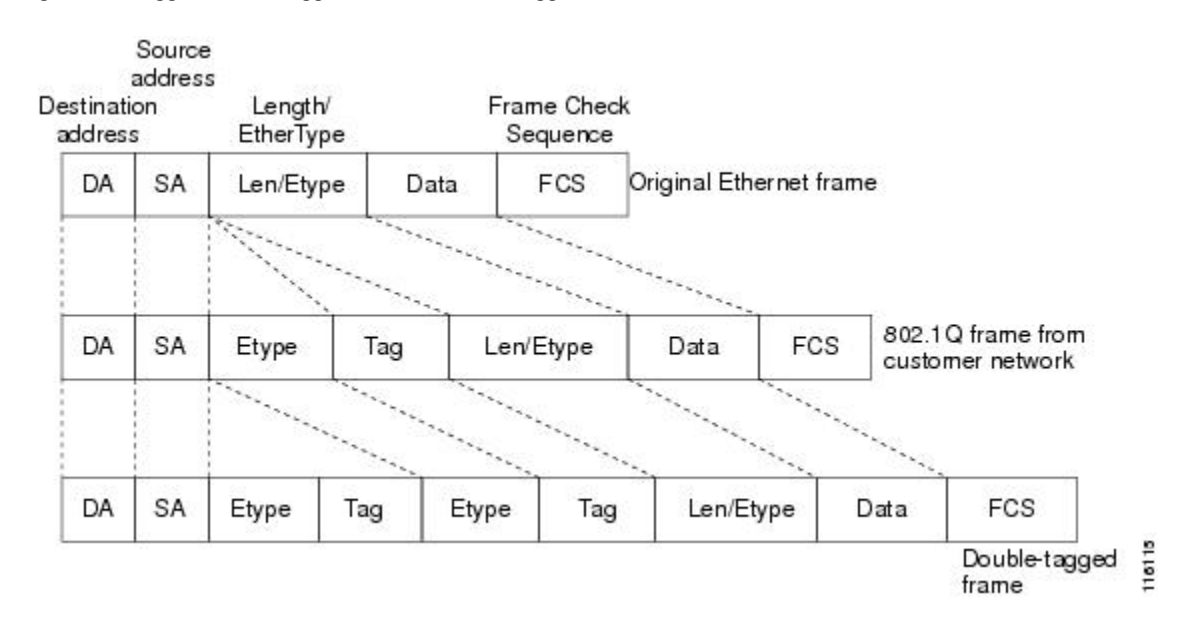

#### **Figure 1: Untagged 802.1Q-Tagged and 802.1Q-in-Q Tagged Ethernet Frames**

#### **Restrictions for 802.1Q-in-Q VLAN Tagging**

- You cannot enable multicast until you disable IGMP snooping.
- 802.1Q-in-Q VLAN tagging is supported only on Layer 2 and Layer 3 intra-Controller roaming, and Layer 2 inter-Controller roaming. Layer 3 inter-Controller roaming is not supported.
- 0x8100 is the only supported value for the EtherType field of the 802.1Q-in-Q Ethernet frame.
- You can enable 802.1Q-in-Q VLAN tagging only on centrally switched packets.
- You can enable only IPv4 DHCP packets and not IPv6 DHCP packets for 802.1Q-in-Q VLAN tagging.
- The IETF attribute which is a tunnel-type is required to override the C-VLAN.
- C-VLAN can be set with tunnel-private-group-ID /tunnel-type and tunnel-private-group-id.

T

## **Configuring 802.1Q-in-Q VLAN Tagging (GUI)**

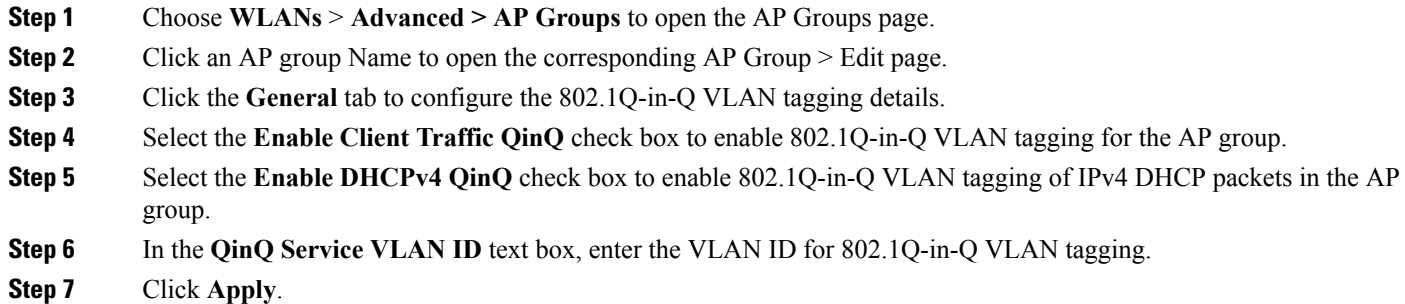

## **Configuring 802.1Q-in-Q VLAN Tagging (CLI)**

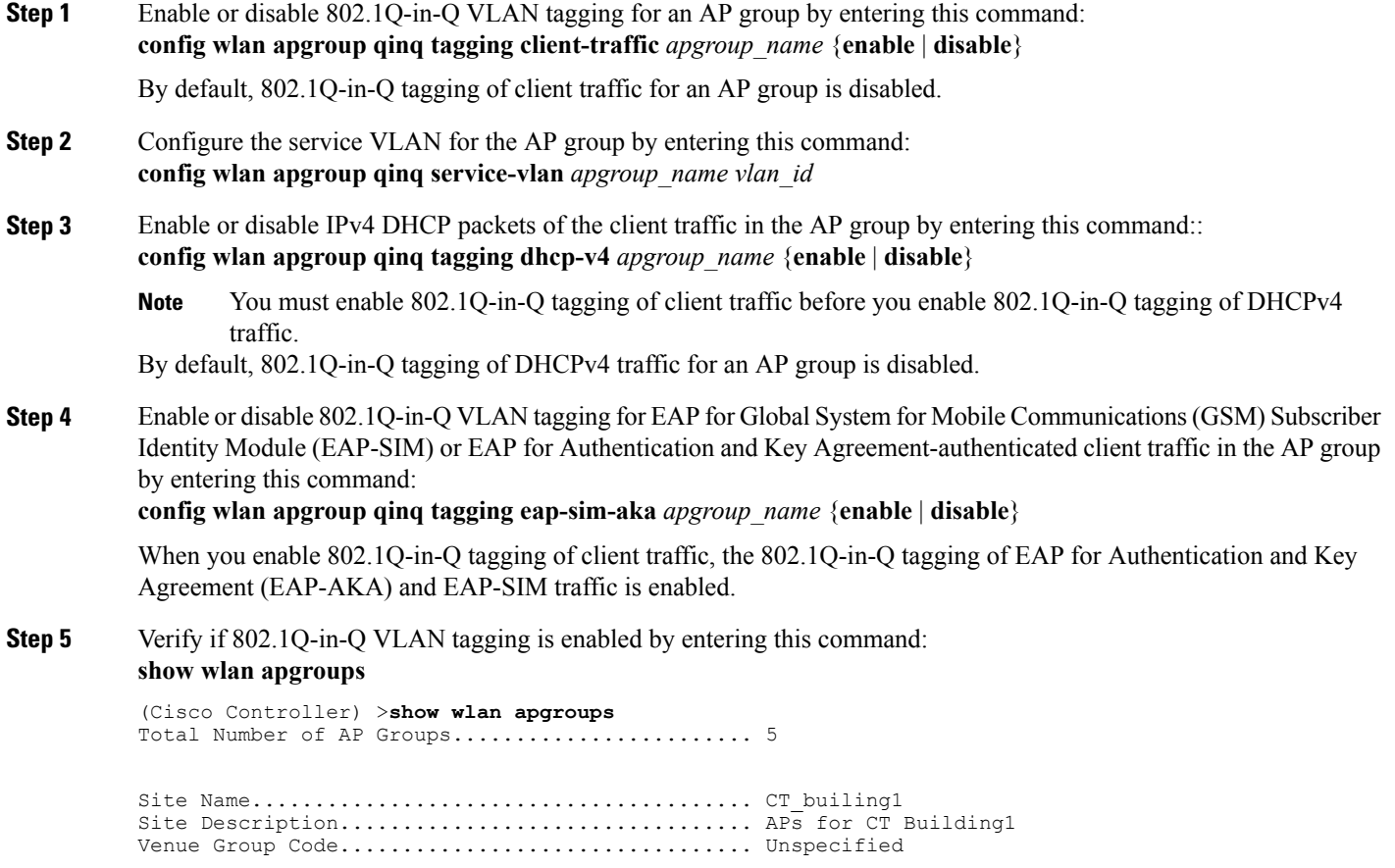

 $\mathbf I$ 

Venue Type Code.................................. Unspecified NAS-identifier................................... CTB1 Client Traffic QinQ Enable....................... TRUE DHCPv4 QinQ Enable.................................. TRUE AP Operating Class............................... Not-configured

 $\mathbf I$